## **TECH-2k** *Page| 1 of 7*

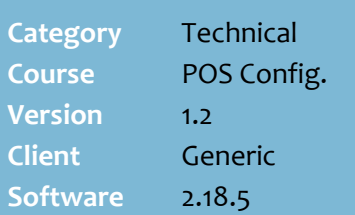

#### **Hints and Tips**

POS needs to be restarted for these changes to take effect.

#### ✓ **Receipt Formatting Rules**

- Rather than use the limited formatting options, you may find it easier to create the header/footer as an image which contains all the text and images/QR codes, styled with the formatting you require.
- Press the Enter key to leave a space between lines.
- All lines will be centred, and you have no choice over font type or size.
- The **Print First Row of Header Double Height** check box enables printing the first line of the Receipt Header double size.

#### ✓ **Image requirements**:

- Supports BMP, JPEG & PNG.
- Keep file size under 10MB.
- Useful to print a QR code on every customer receipt.
- <span id="page-0-0"></span>• The image also needs to be saved onto each register in the image folder on each POS device, in addition to the Receipt Bitmap config, so that POS can display it.
- There is a pixel size limit. but it depends on the type of printer; we recommend you do a test print and resize the image as required.

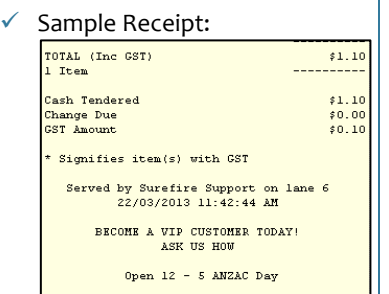

# **Configure POS Receipt Options**

The customer receipt can be configured in different ways. This fact sheet instructs you on how to:

- Include store info, logo, and a QR code on the receipt
- prompt operator to print the customer receipt
- configure a savings message on the receipt
- enable Slyp smart bank receipts

#### **Procedure to Change Store Information on the Receipt**

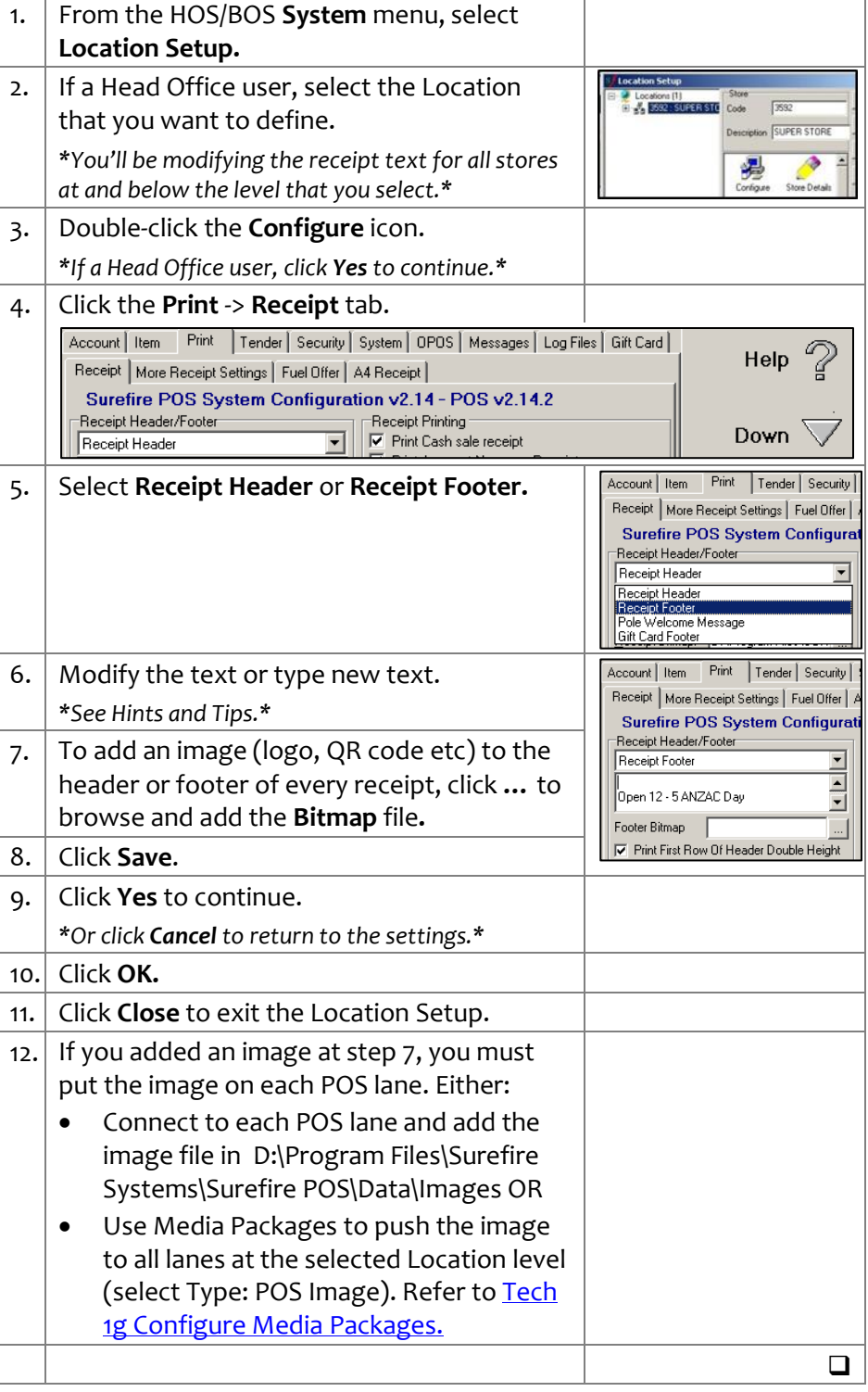

*Copyright © 2023. No part may be reproduced by any means without the permission of SUREfire systems*

## **TECH-2k** *Page| 2 of 7*

#### <span id="page-1-0"></span>**Hints and Tips**

 $\checkmark$  Example operator prompt screen:

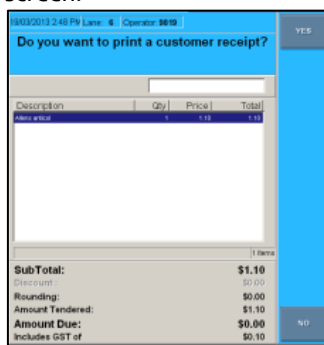

- $\checkmark$  If enabled, the confirm receipt options are available in training mode.
- $\checkmark$  A customer receipt will still always print if:
	- no selection is made and the **Print receipt on timeout** option is configured
	- **bypass if txn contains a fuel offer or (discount) coupon** option is configured, and there's a coupon in this transaction.
	- the transaction includes:
		- a bank card tender
		- a finance tender
		- a loyalty voucher - EPay and mobile recharge vouchers
		- a layby
		- a refund
		- the total amount due is greater than a configured value.
	- It is a reprinted receipt.
- $\checkmark$  All store copies of receipts will still always print (i.e. account sale store copy, refund store copy).

### **Procedure to Prompt Operator to Print the Customer Receipt**

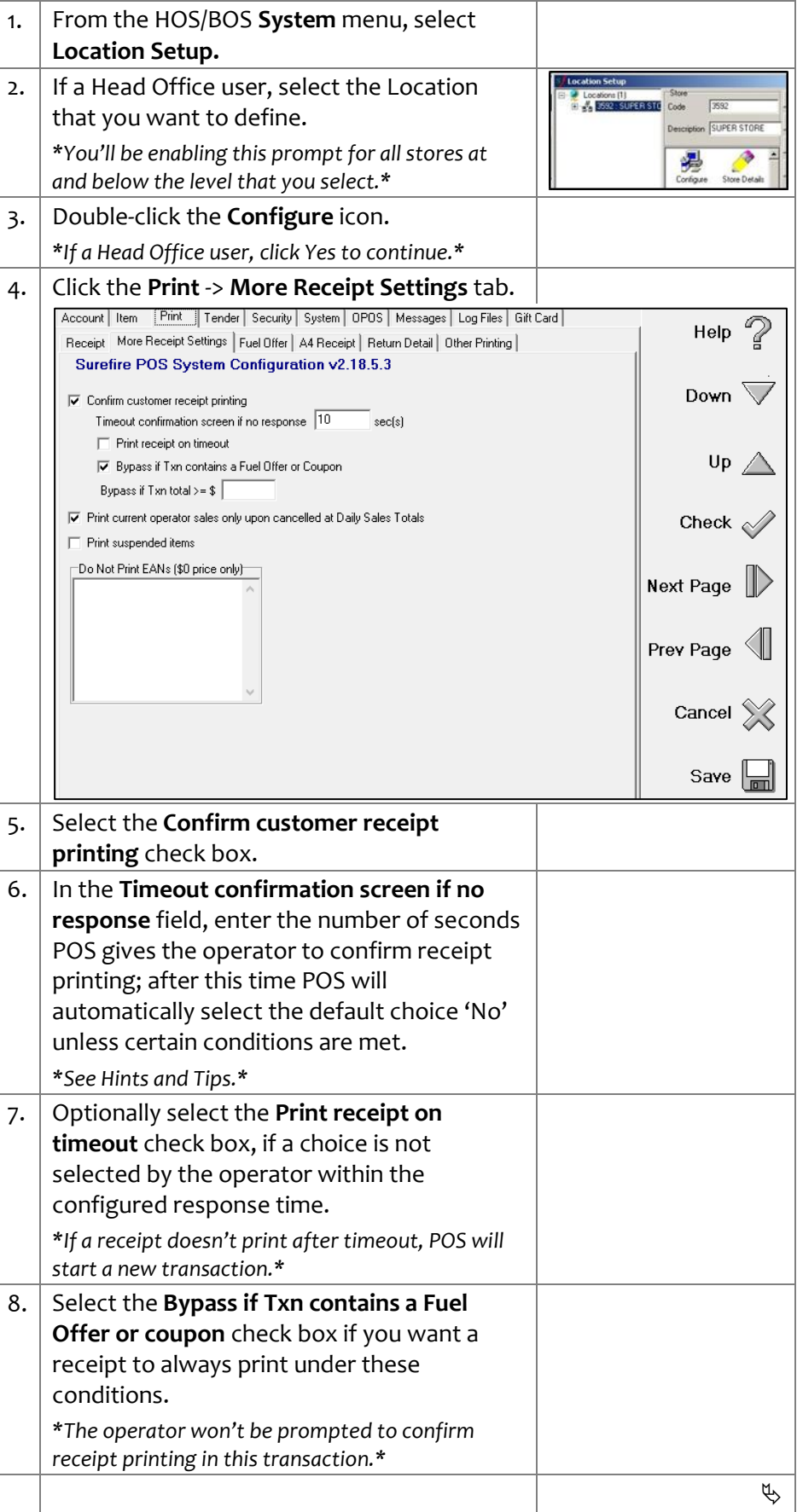

## **TECH-2k** *Page* 3 of 7

#### **Hints and Tips**

 $\checkmark$  POS needs to be restarted for these changes to take effect.

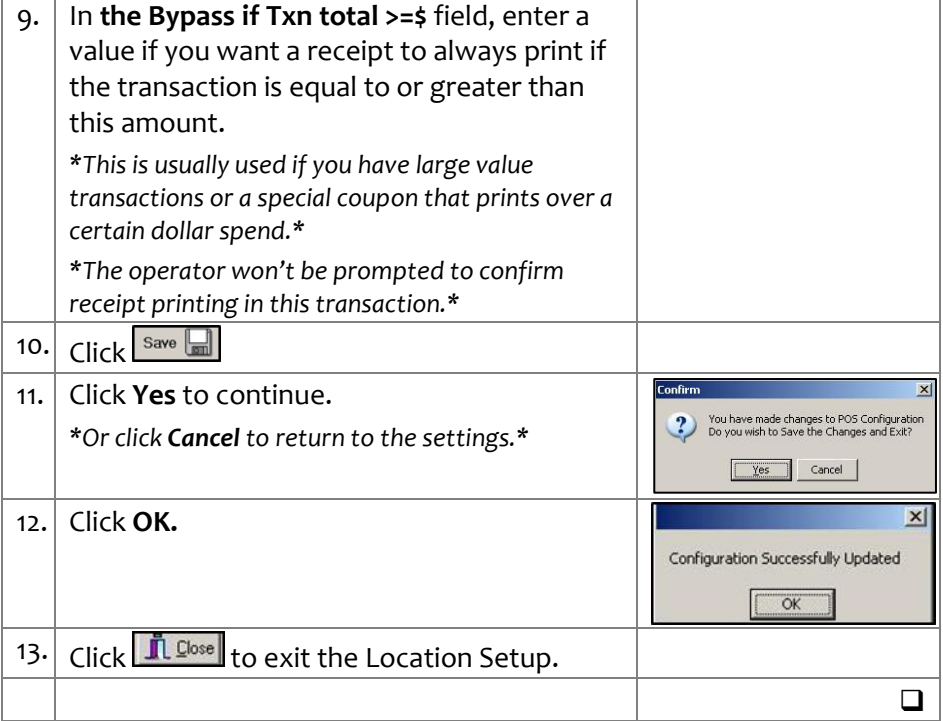

## **TECH-2k** *Page| 4 of 7*

#### **Hints and Tips**

- ✓ **Print Savings on Receipt** only displays savings from promotions created against the stock record; it doesn't include price overrides, manual discounts at POS, markdowns, or automatic discounts.
	- The message/s won't print for an item if it receives other pricing instead of the promotion; e.g. a price override, manual discount at POS, markdown, or an automatic item discount.
	- Important! The **CB Savings Description** only prints if your business uses prefixed cards configured and linked to one of the price levels (2/34) in SUREfire; the name of the price level doesn't matter, POS just needs to see a price level linked (only adding the price level against an AR account won't trigger the message). Refer to the TECH-2d Configure [Customer Cards Fact Sheet.](http://www.surefire.com.au/wp-content/uploads/2012/04/TECH-2d-G-POS-Config-Configure-Customer-Cards-Fact-Sheet.pdf)

#### Sample Receipt:

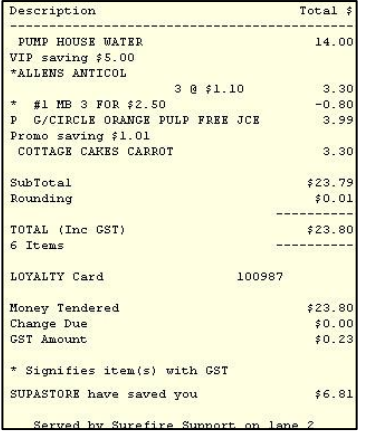

#### **Procedure to Configure a Savings Message on the Receipt**

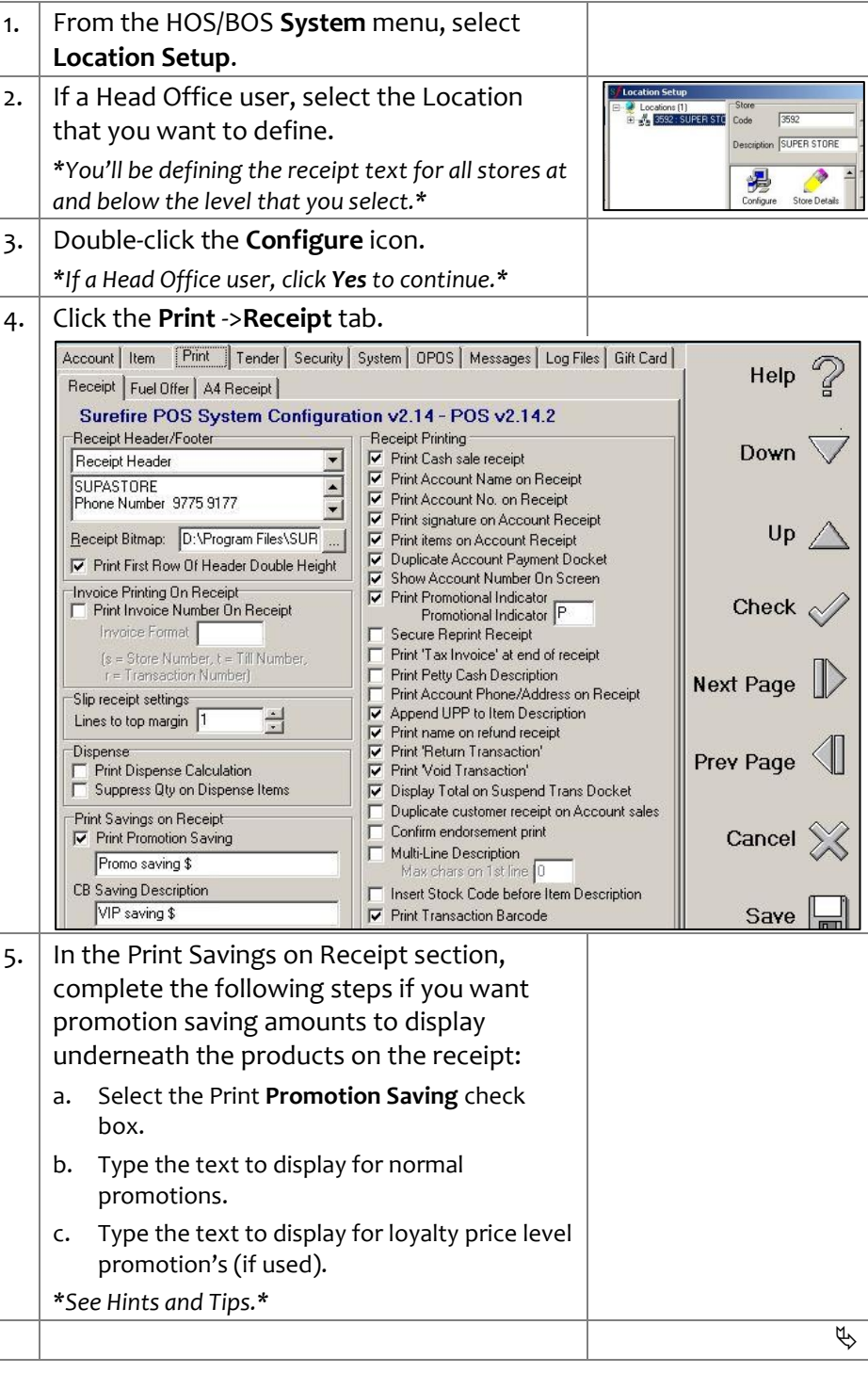

#### **TECH-2k** Page| 5 of 7 6. Click the **Account** -> **Loyalty** 2 tab.<br>**EXECH-2k** Page| 5 of 7 **6. Example 1** tem | Print | Tender | Security | System | OPOS | Messages | Log Files | Gift Card | Help Account | Customised Setup | Price/Coupon Settings | Voucher | Loyalty | Loyalty2 | Custon 4 | 1 **Hints and Tips** Surefire POS System Configuration v2.15.9.2 Down Loyalty Saving  $\checkmark$  The Loyalty Saving option will **I**V Print Loyalty Saving print all savings, it's not  $\overline{\blacktriangledown}$  Add other configured discounts  $\overline{\blacktriangledown}$  Add promotions limited to a loyalty card. The  $11n$  $\Box$  Exclude prepack items options that you select  $?$  Help determines the total saving Loyalty Saving Text Check LEFT>By shopping at <B>SUREFIRE</B></LEFT> that's printed: <LEFT>Look at the <B>SAVINGS</B> you have made</LEFT> • **Add other configured**  Next Page  $\langle \text{LEFT}\rangle \langle \text{B}\rangle$ **discounts**: includes savings <LEFT><DWH><B>TOTALSAVINGS:</B></LEFT><RIGHT><DWH><B><%AMOUNT></B>  $\langle \text{LEFT} \rangle \langle \text{B} \rangle^*$ resulting from discounts <CENTER>More</CENTER><CENTER><DW>Money</DW></CENTER><CENTER> in you (e.g. multi-buys), but only if Prev Page the discounts have the **Show**  Non-Verified Membership **a total Dollar Saving on the Docket** check box selected 7. In the Loyalty Saving section, complete the in the Discount Wizard. following steps if you want a total saved • **Add promotions**: includes message to print at the end of the receipt: savings from hosted or instore promotions. Excludes a. Select the **Print Loyalty Saving** check box, to manual discounts by the enable this function. operator at POS or scanned b. Select the savings that you want to use in in a markdown sticker. the calculation: **Add other configured**  • **Exclude prepack items**: **discounts**, **Add promotions** and/or **Exclude**  exclude savings on [02...] **pre-pack items**. barcodes on promotion e.g. c. Type the **Loyalty Saving Text** to print on the ham p/kg from the deli. receipt; click **Help** for sample text and tags. • Sample receipt: *\*See Hints and Tips.\** By shopping at SUREFIRE ook at the SAVINGS you have made 8. Click  $\boxed{\text{save}}$ TOTAL SAVINGS:  $$5.00$  $\overline{\mathbf{x}}$ 9. Click **Yes** to continue. You have made changes to POS Configuration<br>Do you wish to Save the Changes and Exit? *\*Or click Cancel to return to the settings.\** More Money in your pocket!!! **TAX\_INVOICE**<br>002202000880  $\begin{tabular}{|c|c|c|c|} \hline \quad \textbf{Yes} & \quad \textbf{Cancel} \\ \hline \end{tabular}$ Served by Surefire Support on lane 2<br>8/09/2014 1:16:09 PM 10. Click **OK.**  $\vert x \vert$ Configuration Successfully Updated You must use  $\langle \rangle$  </> tags to  $\overline{\alpha}$ format all text i.e. bold, double height, alignment. 11. Click  $\boxed{\mathbf{I} \subseteq \text{Loss}}$  to exit the Location Setup. The **Help** contains a list of ❑ available tags.

Once you enable a total saved message, only transaction level discounts will display the amount saved

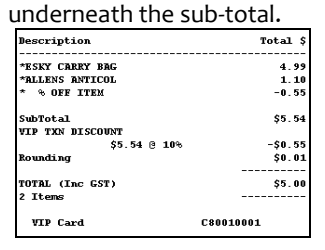

 $\checkmark$  The configuration is applied to the registers when **File Transfer** next runs and the operator logs off/on; if made at Head Office, this occurs after **HOS Export**/**Import** runs.

#### **Hints and Tips**

- Surefire is a Slyp enabled retailer. All transactions are sent to Slyp, and the receipt is linked to the customer's banking app if they paid using a linked bank card.
	- Enable the SMS option to offer all your customers a digital receipt (sent via an SMS link), even if they paid by cash or don't have the Slyp linked to their bank card.
- Example operator prompt screen: Slyp only enabled, with 'Send

SMS Active' option:

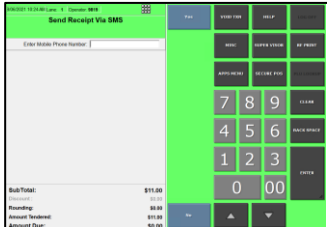

#### Slyp 'SMS' AND optional receipt prompt enabled:

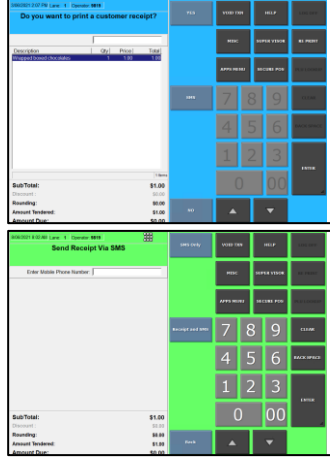

 $\checkmark$  If Slyp receipt options are enabled, they are available in training mode. However, no transaction data is sent to Slyp.

## **TECH-2k** *Page| 6 of 7* **Procedure to Configure Slyp Digital Receipts**

A Smart receipt automatically delivers and stores the customer receipt in their banking app.

1. Contact Slyp to create your account. Go to <https://www.slyp.com.au/for-business> 2. From the HOS/BOS **System** menu, select **Location Setup**. 3. If a Head Office user, select the Location  $\sqrt{2\pi\sigma}$ **DED CTN** that you want to define. Description SUPER STORE *\*You'll be defining the receipt text for all stores at*  P 堤 *and below the level that you select.\** 4. Double-click the **Configure** icon. *\*If a Head Office user, click Yes to continue.\** 5. Click the **Print** | **Other Printing** tab. Account | Item Print | Tender | Security | System | OPOS | Messages | Log Files | Gift Card | Help Receipt | More Receipt Settings | Fuel Offer | A4 Receipt | Return Detail Other Printing | Surefire POS System Configuration v2.18.5.2 Output Type Down Slyp Description Value Active  $\overline{\bullet}$ Up Send SMS Active M-5a0a0ffc3a0d4e43fca238da043d24700efd4a! Merchant ID API Key MAK-a8642d12-525c-43bc-8d07-7474c1479d8c Check  $\sim$ Currency Cod AUD API URL https://api.sandbox-slyp.com.au Update Slyp Sit Next Page  $\|\|$ Prev Page Cancel Save 6. From the **Output Type** list, select **Slyp**. 7. Select the **Active** checkbox to enable Slyp. *\*Every POS sale and refund will automatically be sent to Slyp; the customer receipt prints as usual.\* \*Selecting the check box will create the store in the Slyp database, and also set it to open. You'll need to update your Store details at ste[p 16.](#page-6-0)) \*Unselecting the check box will close the store in Slyp.\** 8. Optionally Select the **Send SMS Active** checkbox if you want POS to prompt for the customer's mobile number ('SMS'). *\*This sends them an SMS link to their receipt, even if they don't have a Slyp account with their bank.\* \*The customers mobile number will be included when the transaction is sent to Slyp.\* \*A paper receipt will still print after the Slyp receipt is sent.\**  $\phi$ 

## **TECH-2k** *Page| 7 of 7*

#### **Hints and Tips**

- <span id="page-6-0"></span> $\checkmark$  POS can be set up to offer both optional paper receipt printing AND Slyp printing.
	- If you only enable Slyp, then a paper receipt will still automatically print after every POS transaction is sent to Slyp.
	- To truly reduce paper receipts in your business, you should enable optional receipt printing and Slyp printing, and enable the **Send SMS Active** check box. This will give every customer the option for a smart receipt. All the rules enabled for optional receipts will apply, such as the bypass rules to auto-print a paper receipt, if a paper receipt will still print when there is a coupon, and the timeout limit on the blue 'Do you want to print a receipt screen?

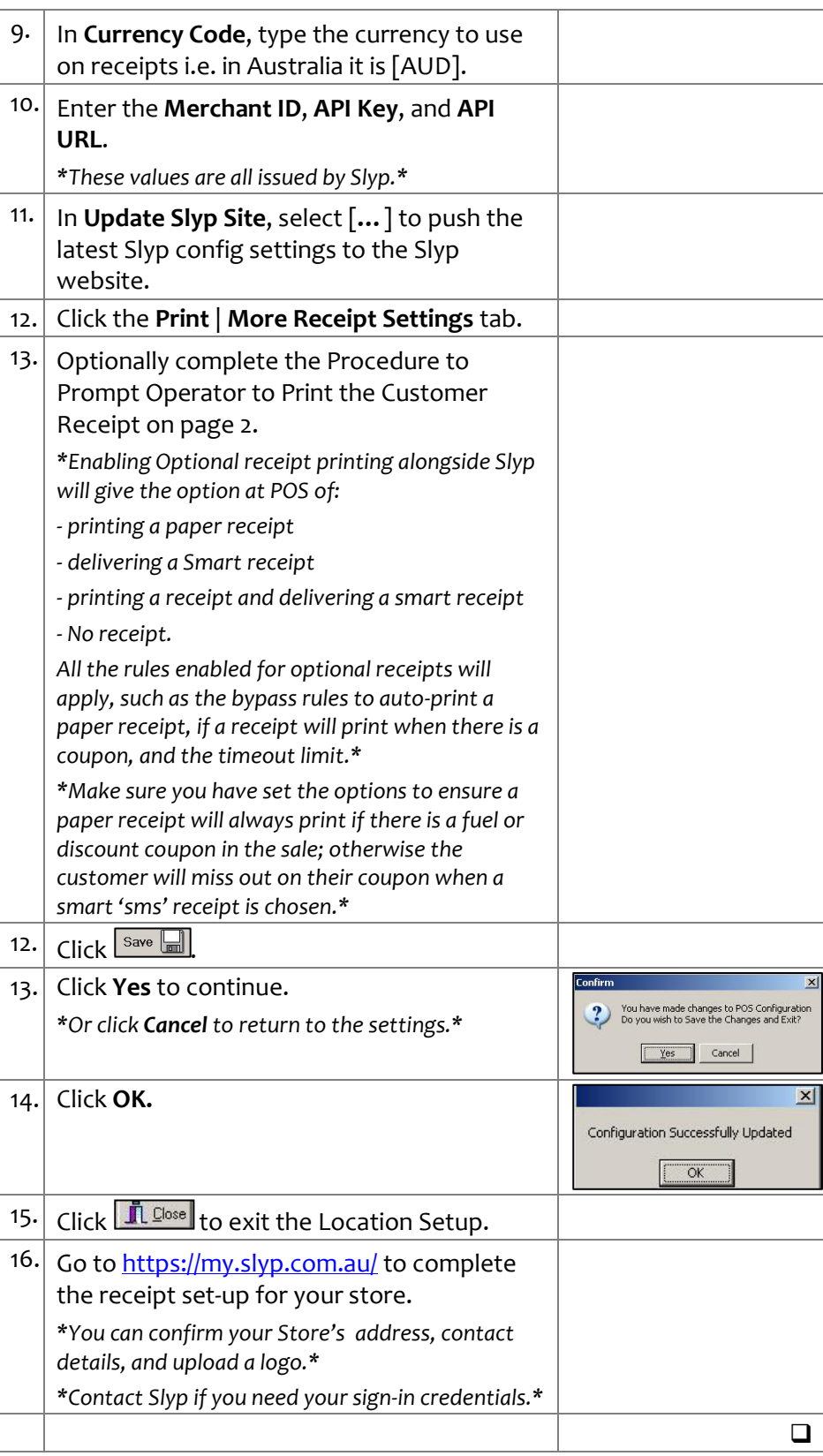